[https://www.youtube.com/watch?v=xRGt7byhS50&list=PL3bfN-](https://www.youtube.com/watch?v=xRGt7byhS50&list=PL3bfN-31F9RdzVhwXPj0yEceDozZGGVxP&index=1)[31F9RdzVhwXPj0yEceDozZGGVxP&index=1](https://www.youtube.com/watch?v=xRGt7byhS50&list=PL3bfN-31F9RdzVhwXPj0yEceDozZGGVxP&index=1)

## **Marionet Verdraaien** – video les – uitleg over de werking

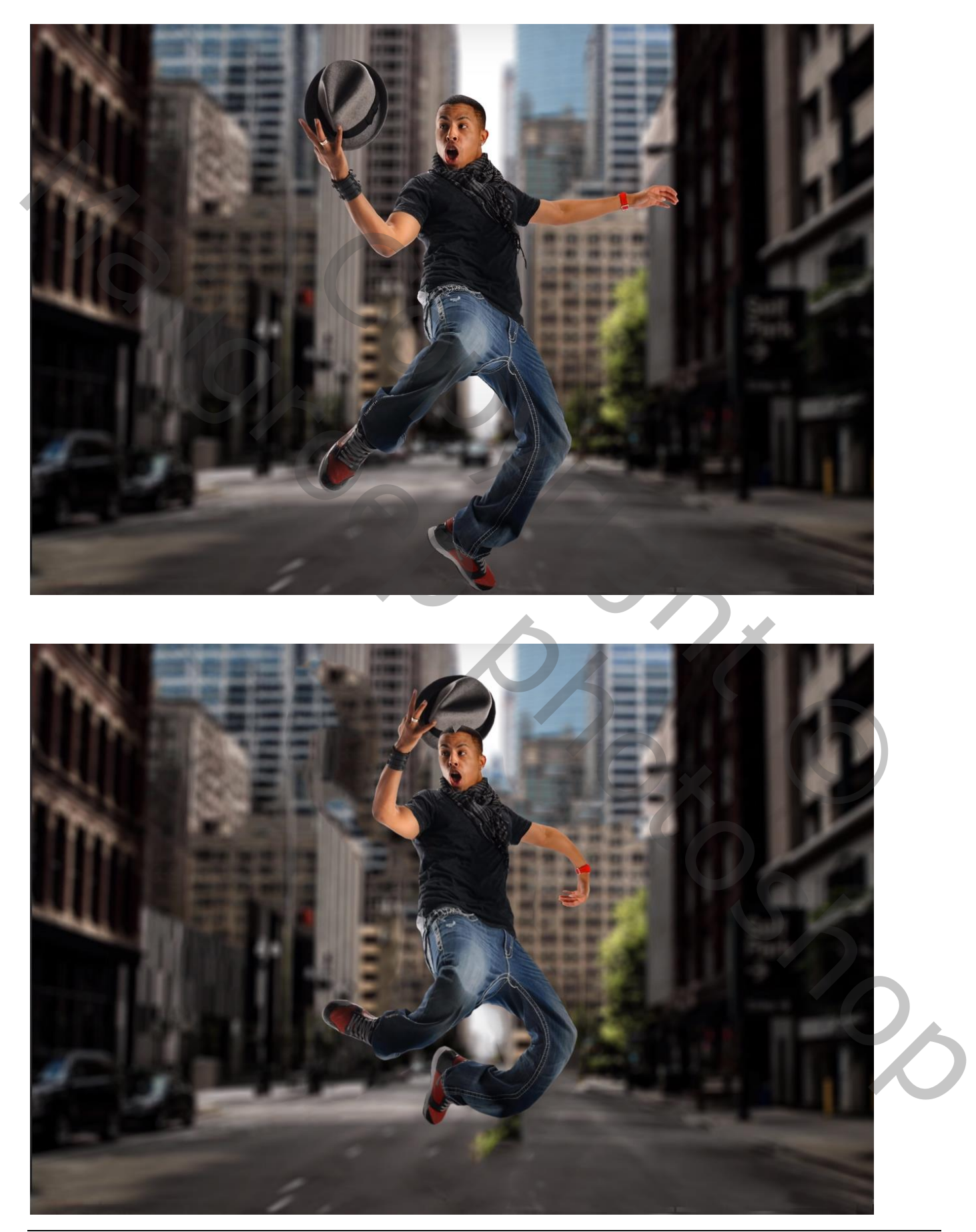

Marionet Verdraaien – blz. 1 Vertaling T

#### Stap 1

Twee lagen, een achtergrond laag en een laag met de uitgeselecteerde man De laag met "man" omzetten in een Slim Object Ga naar Bewerken  $\rightarrow$  Marionet Verdraaien; je bekomt een net over het subject

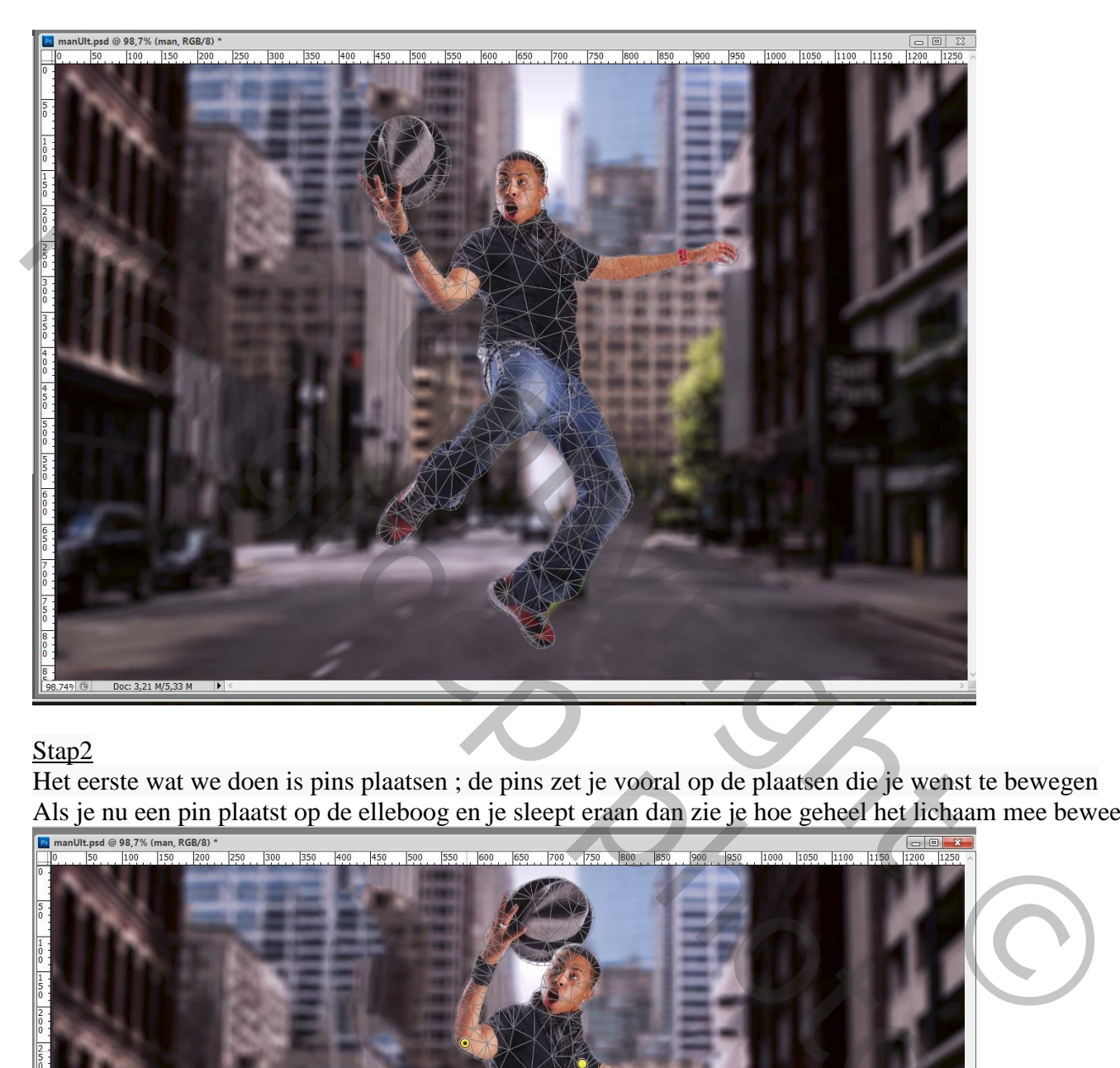

### Stap2

Het eerste wat we doen is pins plaatsen ; de pins zet je vooral op de plaatsen die je wenst te bewegen Als je nu een pin plaatst op de elleboog en je sleept eraan dan zie je hoe geheel het lichaam mee beweegt

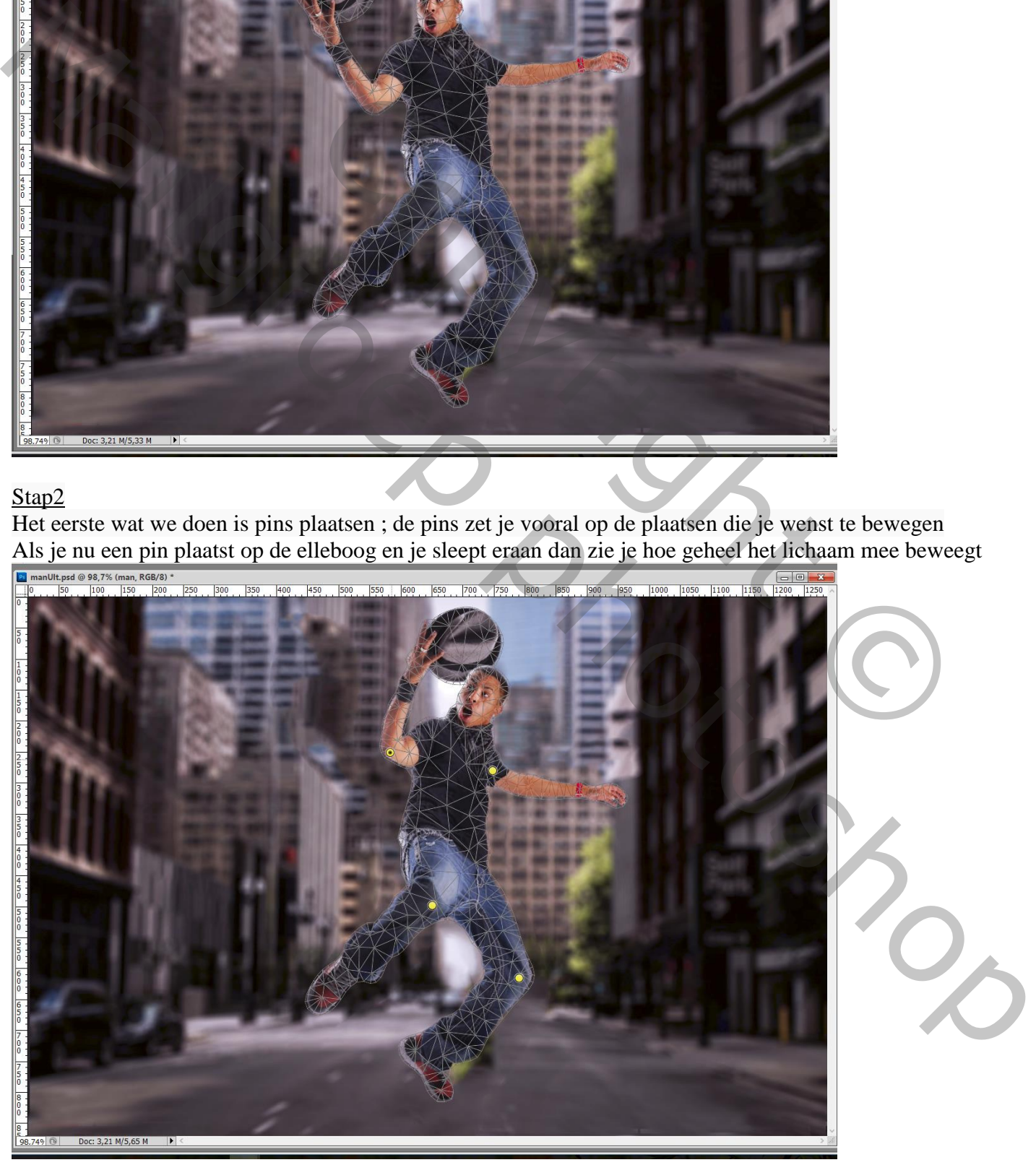

#### We tonen nu de verschillende opties – zie Optiebalk

Te beginnen met modus Normaal wat het best werkt; Werk je met <u>Vervormen</u> en Ombuigzaam, bekijk wat er gebeurt als je aan een pin sleept

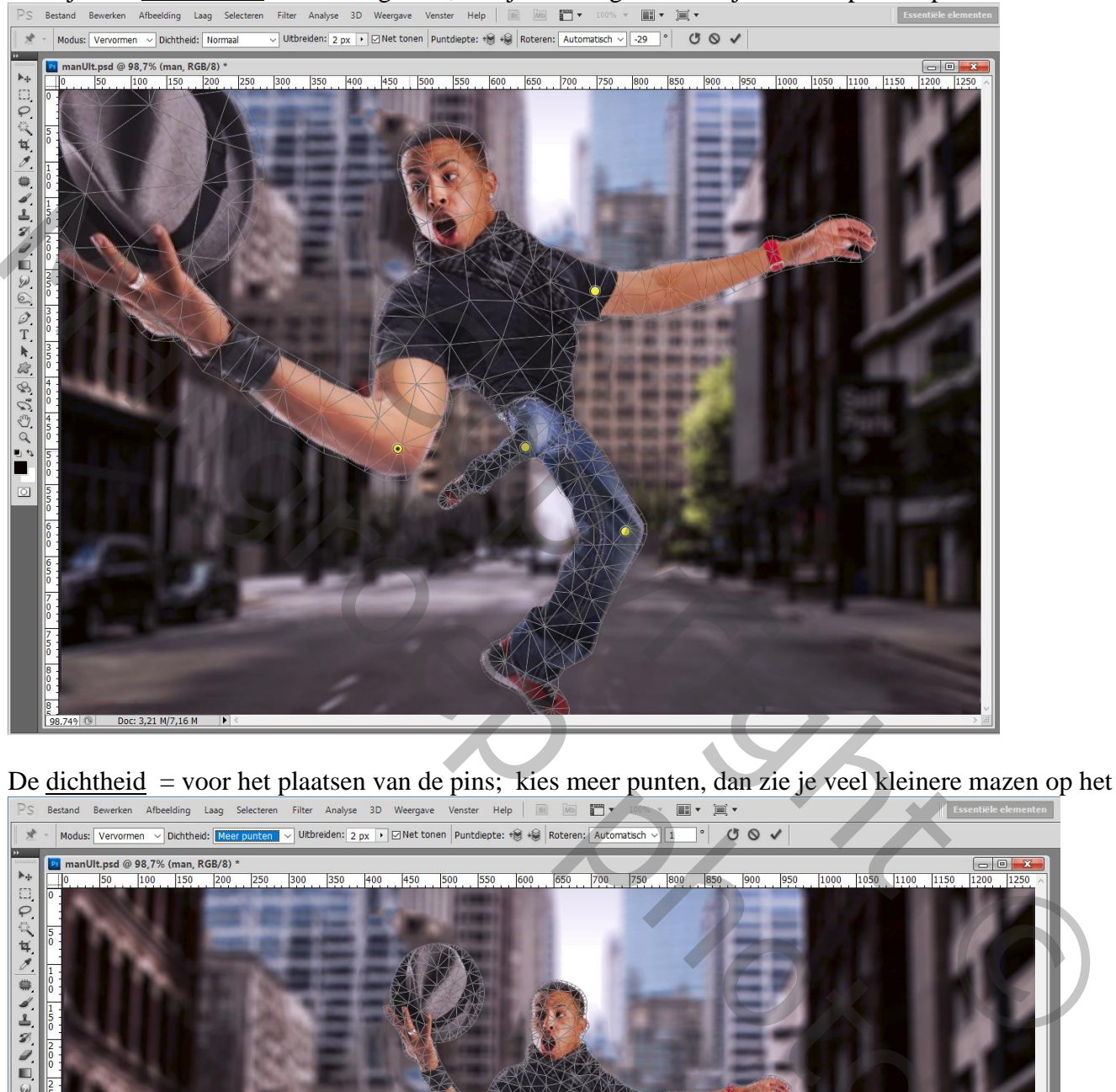

De <u>dichtheid</u> = voor het plaatsen van de pins; kies meer punten, dan zie je veel kleinere mazen op het net <br>Bus Bestand Bewerken Afbeelding Laag Selecteen Filter Analyse 3D Weergawe Venster Help **BUS Analyse Business (Al** 

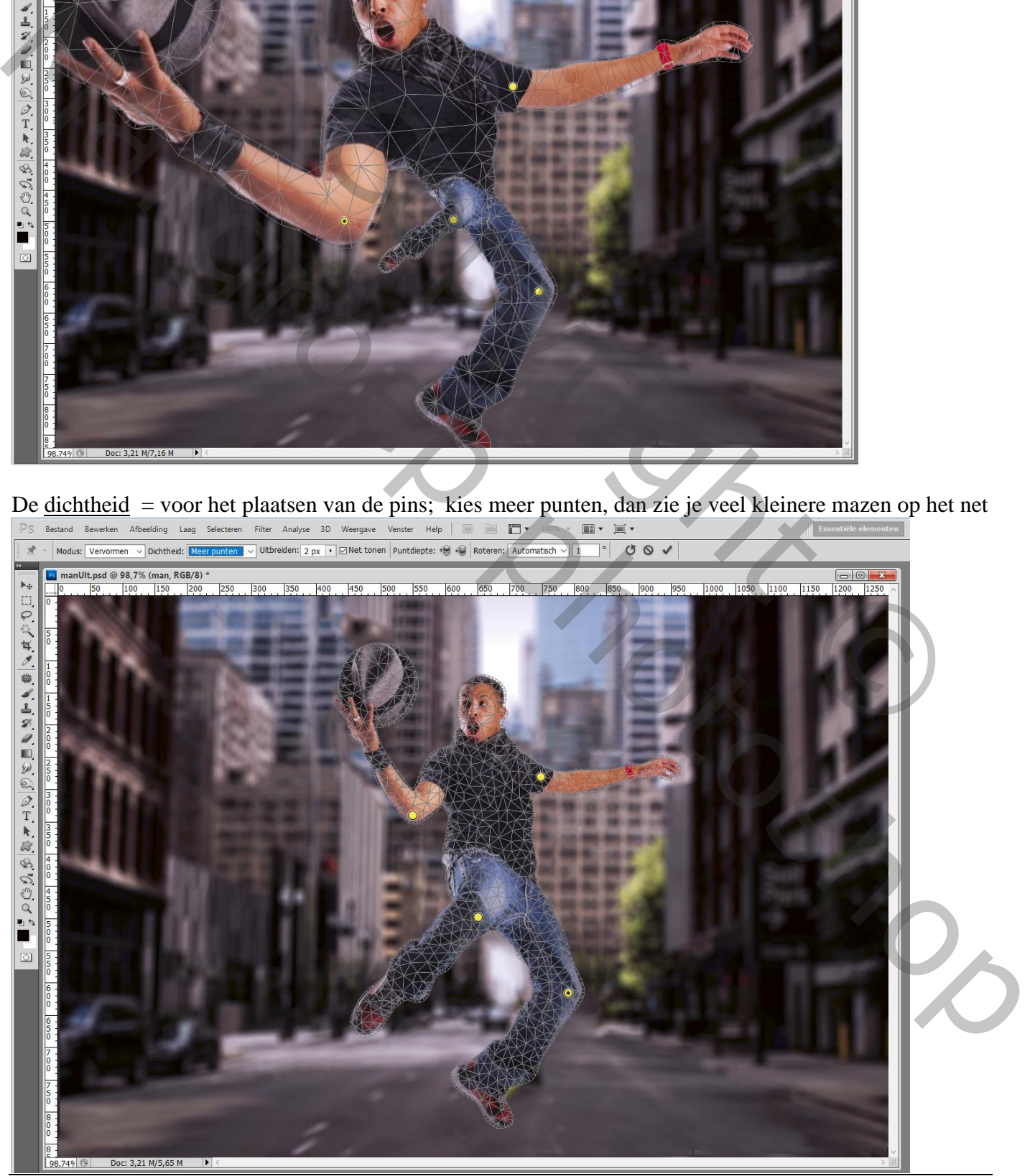

Marionet Verdraaien – blz. 3 Vertaling T

Uitbreiden : het net sluit rondom het subject; vergroot je de waarde dan komt het net buiten de man Zo beweeg je meer met het subject als je aan een pin sleept

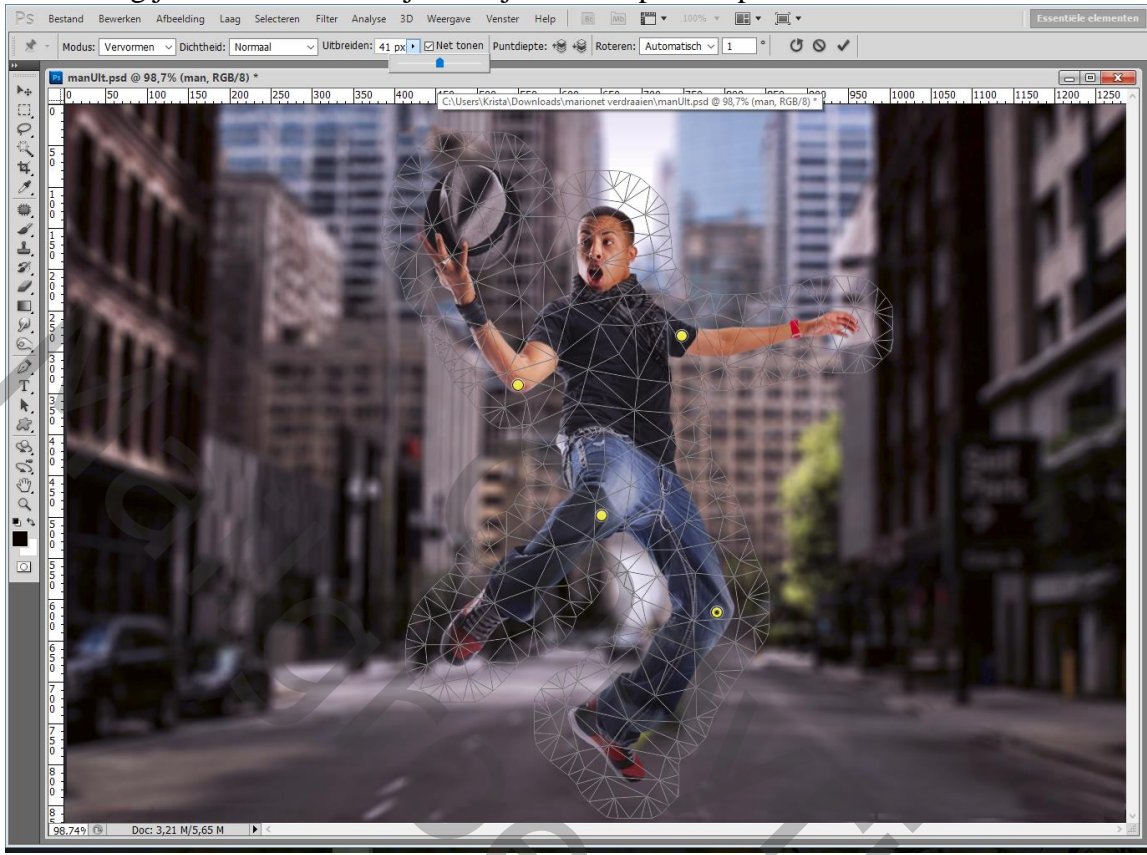

#### Klik je op Net tonen dan verdwijnt het net

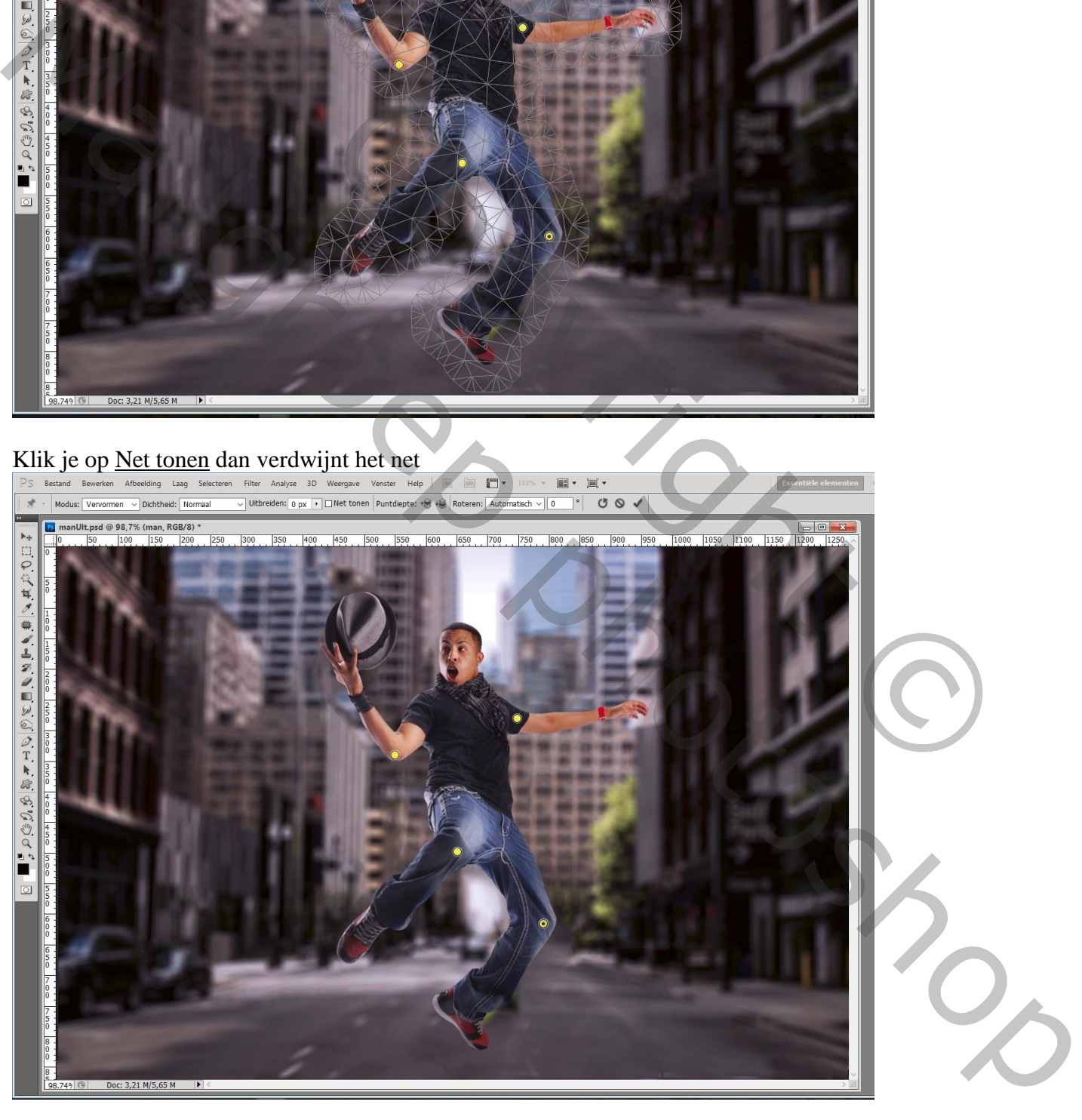

Een pin verwijderen: klik erop  $\rightarrow$  Deleten ofwel op een pin klikken en op backspace klikken Klik je een pin aan dan beweegt het gehele lichaam, het is dus beter van voldoende pins te plaatsen vooral op de plaatsen van het lichaam die niet moet bewegen

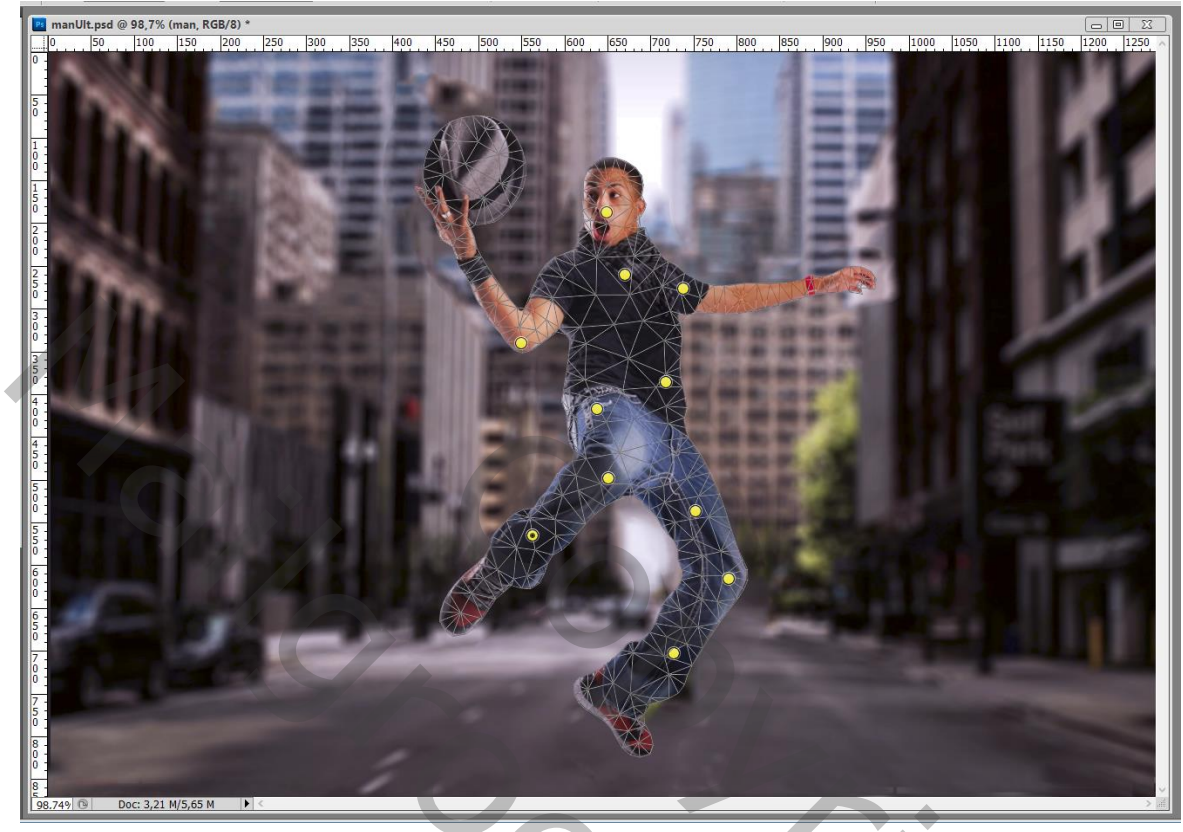

We proberen eens met de pin op de elleboog;

De hoed komt hier nu achter de man; ik wens dat de hoed voor de man komt

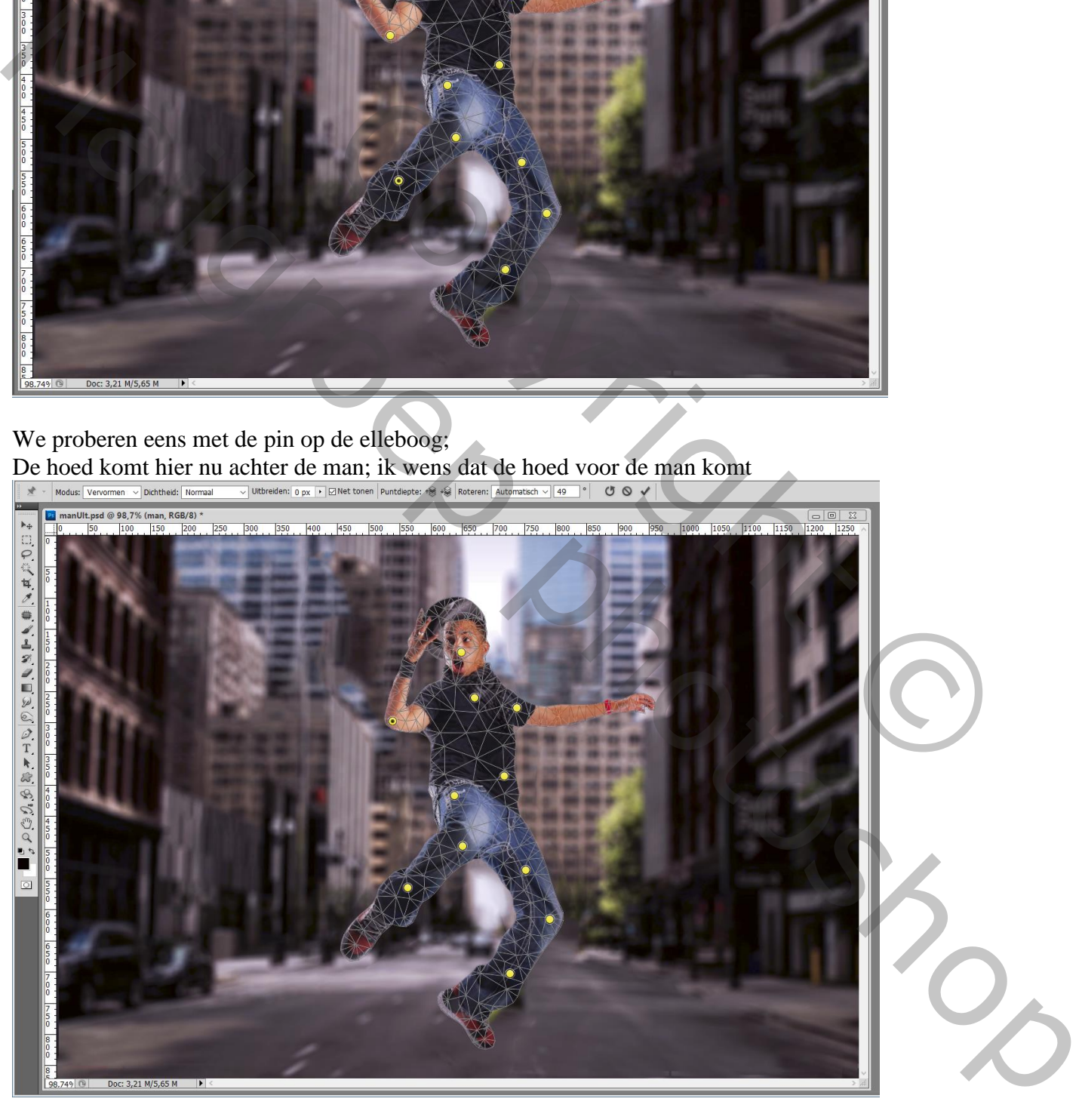

# Klik in optiebalk op <u>Puntdiepte</u> om bovenaan of onderaan te bewegen  $\mathbb{R}$  and the strain  $\mathbb{R}$  and the strain  $\mathbb{R}$  and  $\mathbb{R}$  and  $\mathbb{R}$  and  $\mathbb{R}$  and  $\mathbb{R}$  and  $\mathbb{R}$  and  $\mathbb{R}$  and  $\mathbb{R}$  and

 $\begin{array}{c|c|c|c|c|c} \hline \textbf{G} & \textbf{B} & \textbf{X} \\ \hline \textbf{1} & \textbf{200} & \textbf{1250} \end{array}$ . 1990. 1990. 1990. 1990. 1990. 1990. 1990. 1990. 1990. 1990. 1990. 1990. 1990. 1990. 1990. 1990. 1990. 1990.  $1250$  $300$  $350$  $\left\{ \begin{array}{c} 0 \\ 0 \\ 0 \end{array} \right\}$ **DESCRIPTION** 

Bemerk die witte strook onder de hoed! Dit komt omdat de expansie op 58 px stond Zet die op 0 px en bekijk het resultaat

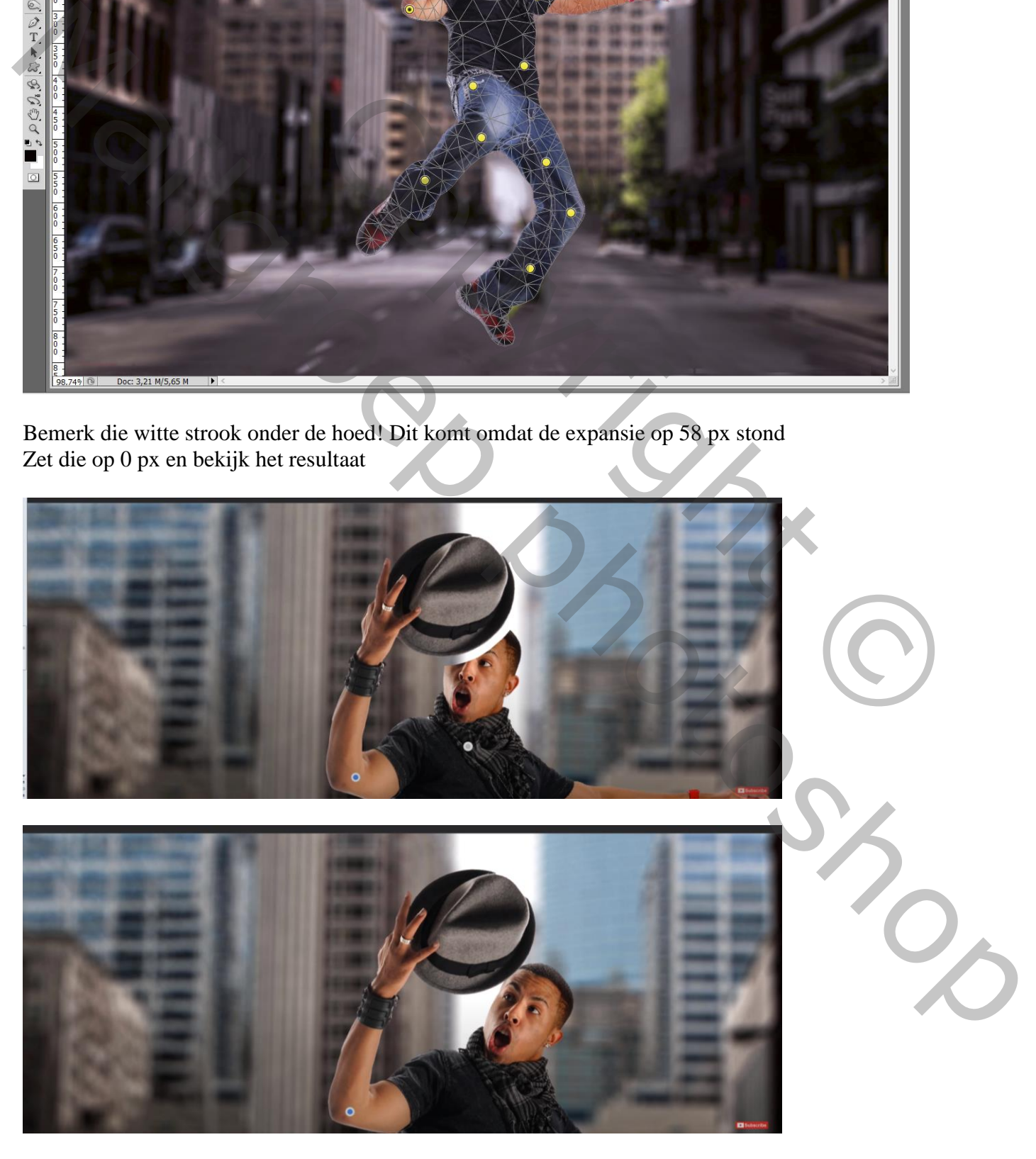

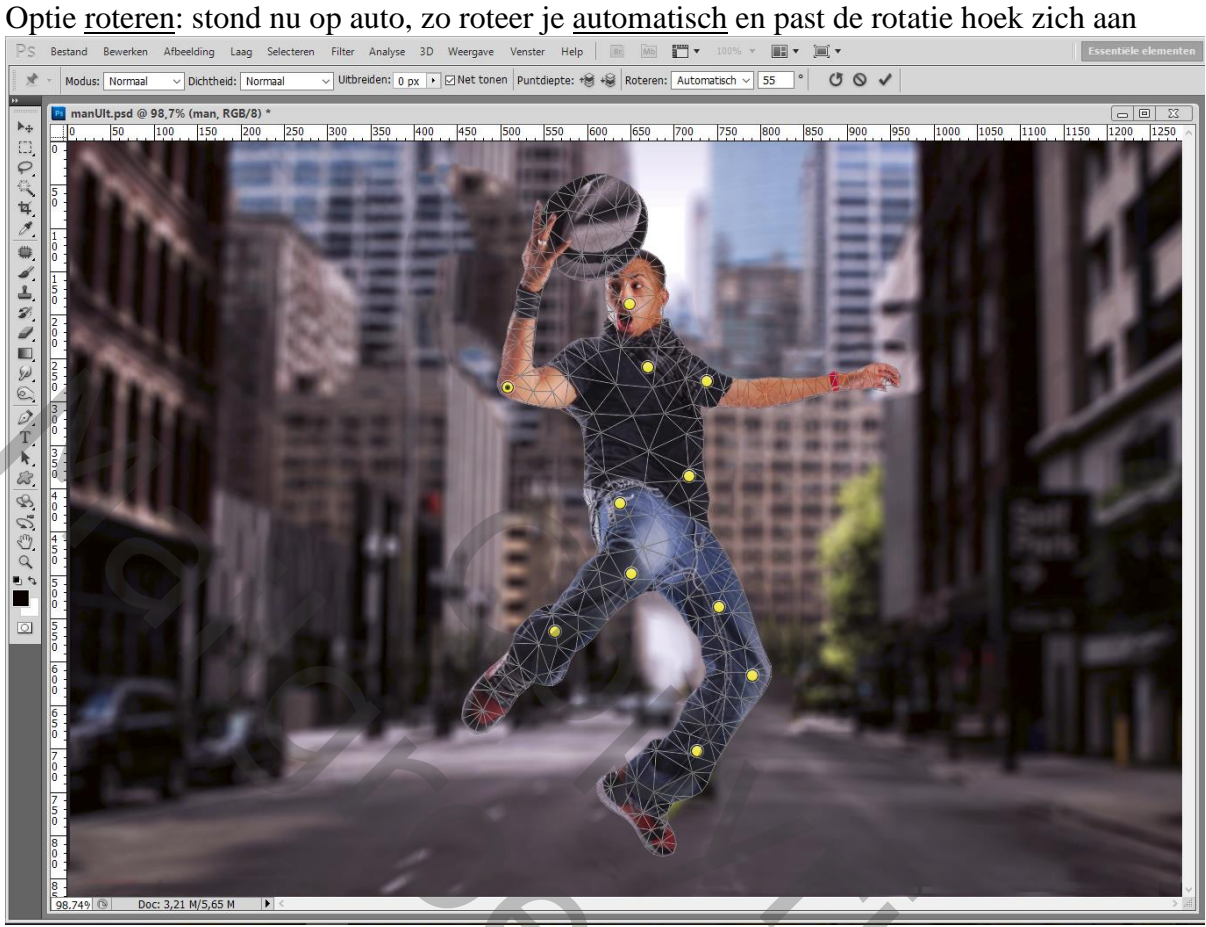

#### Klik de Pin aan, zet de optie op Vast ; roteer en bekijk het resultaat Aan jou om de optie te kiezen voor een gewenst resultaat

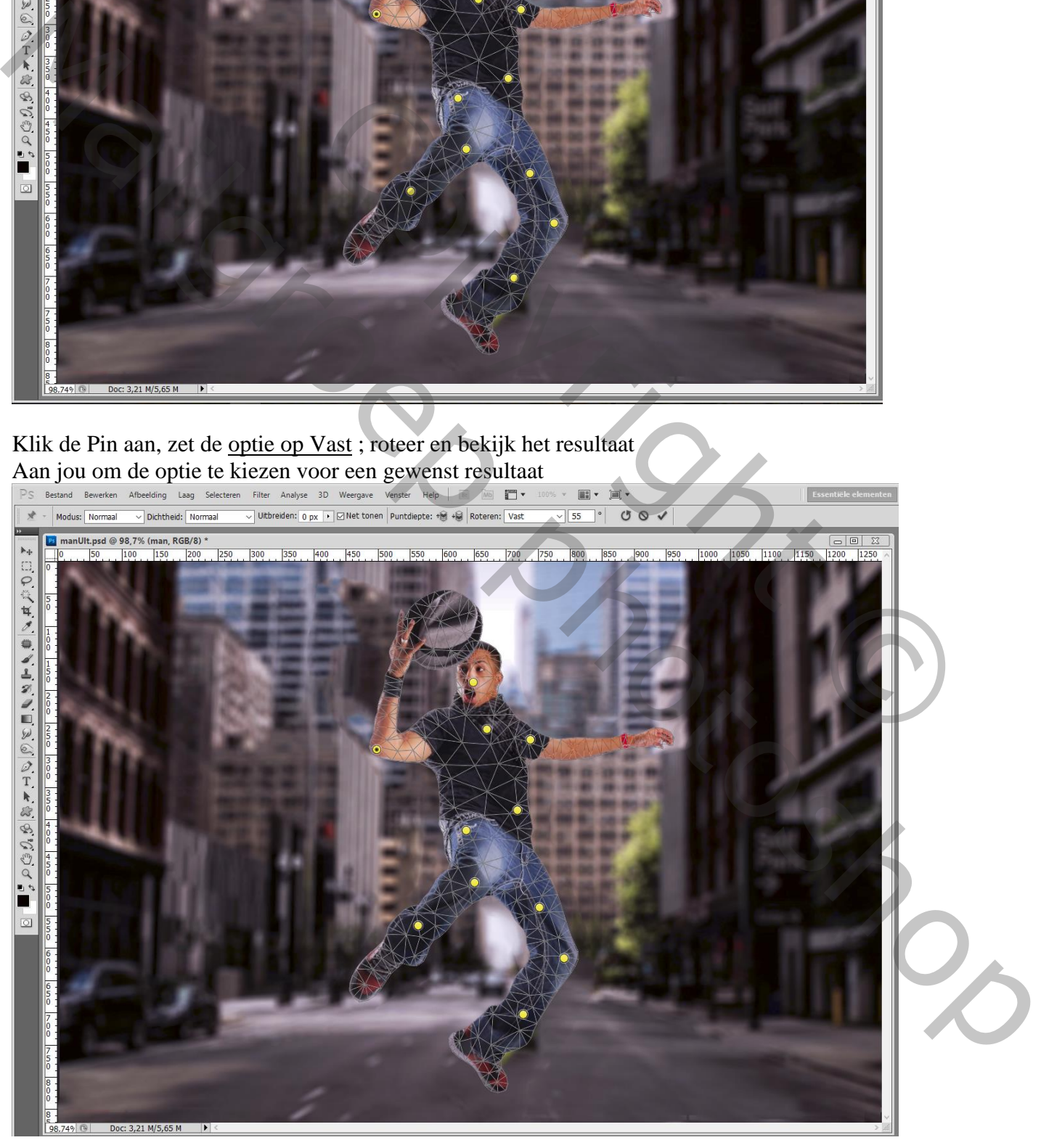

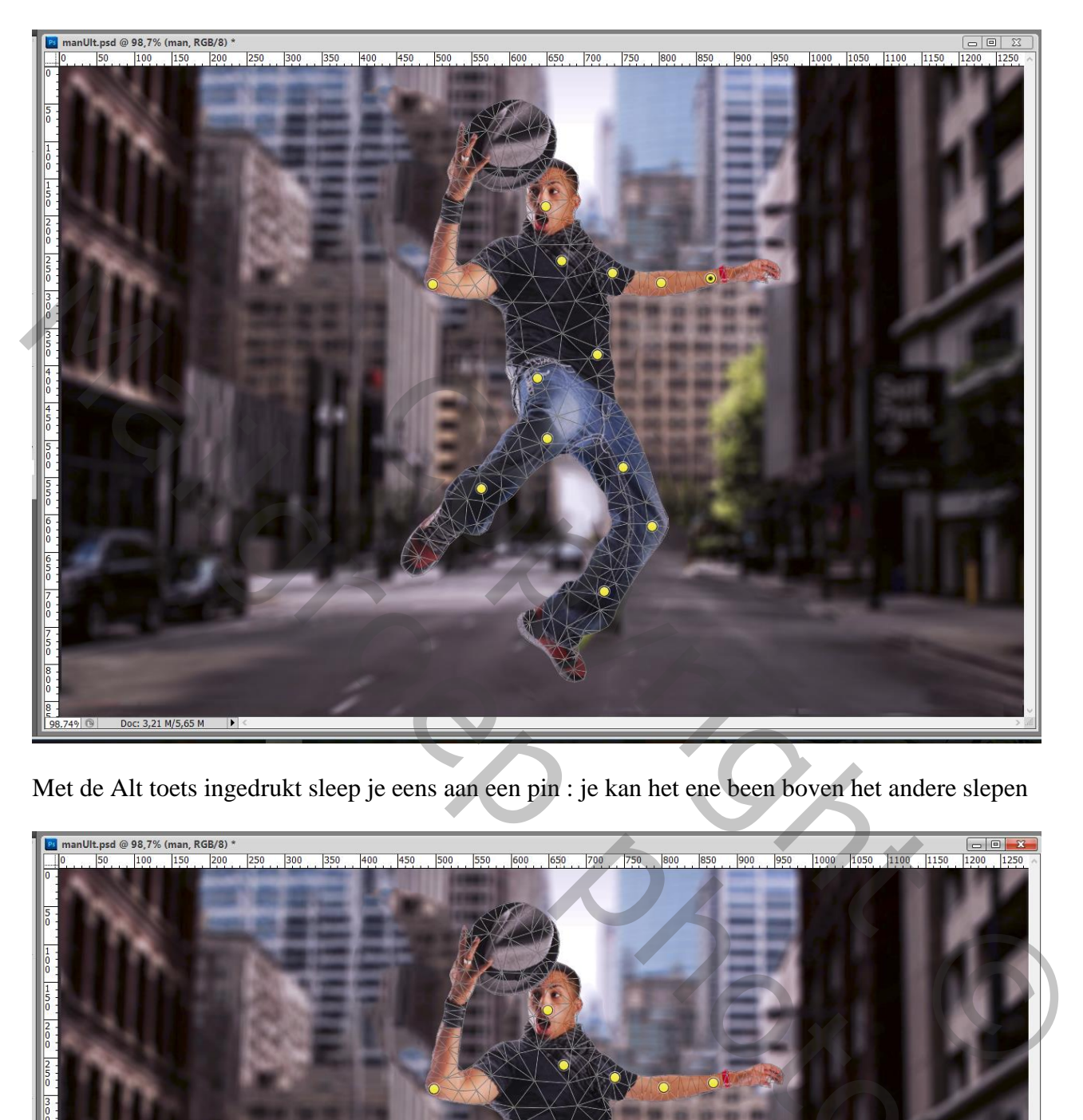

Met de Alt toets ingedrukt sleep je eens aan een pin : je kan het ene been boven het andere slepen

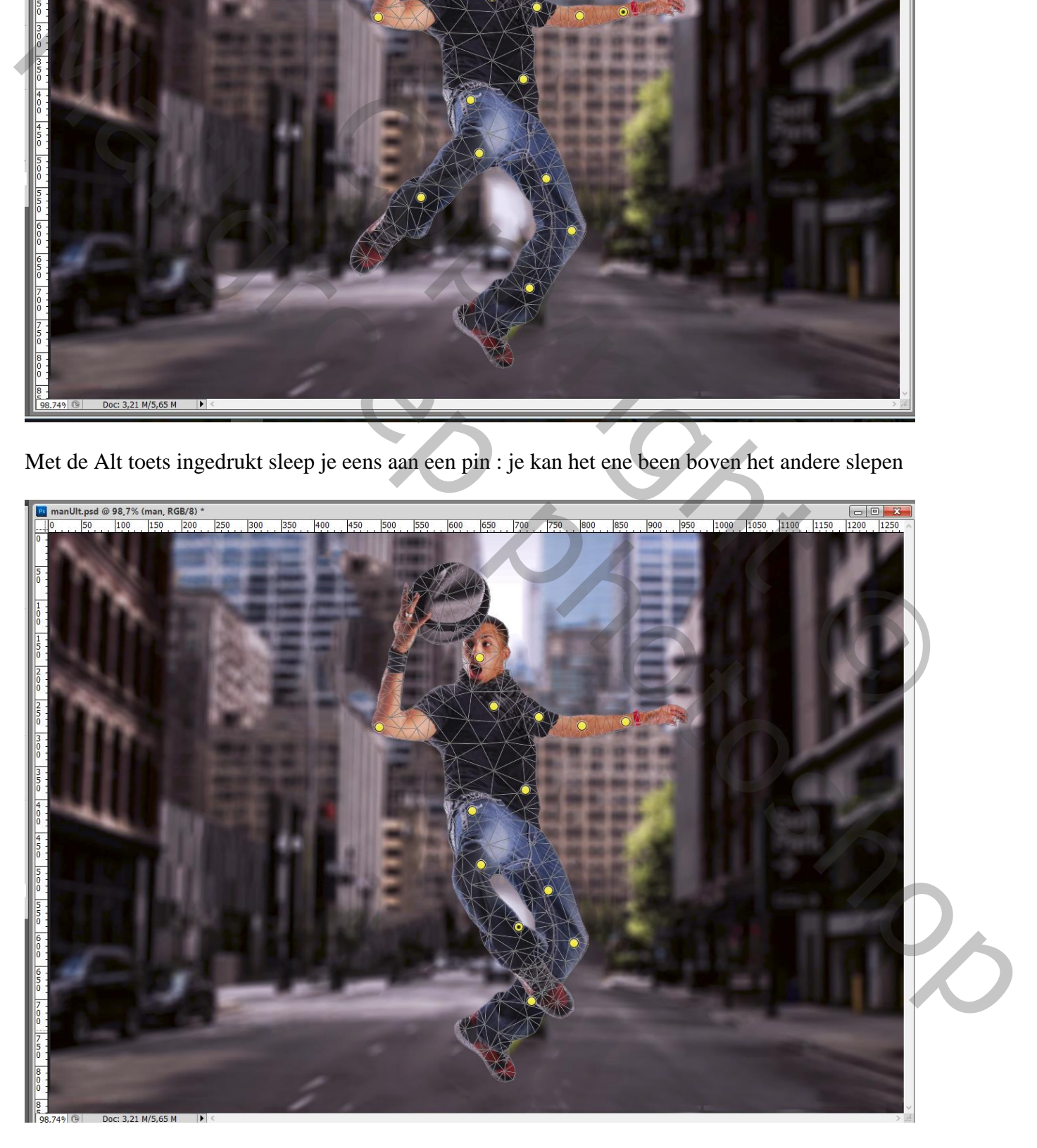

Zie bekomen resultaat na wat oefenen met dit gereedschap ; enteren als je tevreden bent met je resultaat **als manut.**<br>En manut.psd @ 98,7% (man, RGB/8) \*<br>En manut.psd @ 98,7% (man, RGB/8) \* 899, . [899, . [899, . [899, .

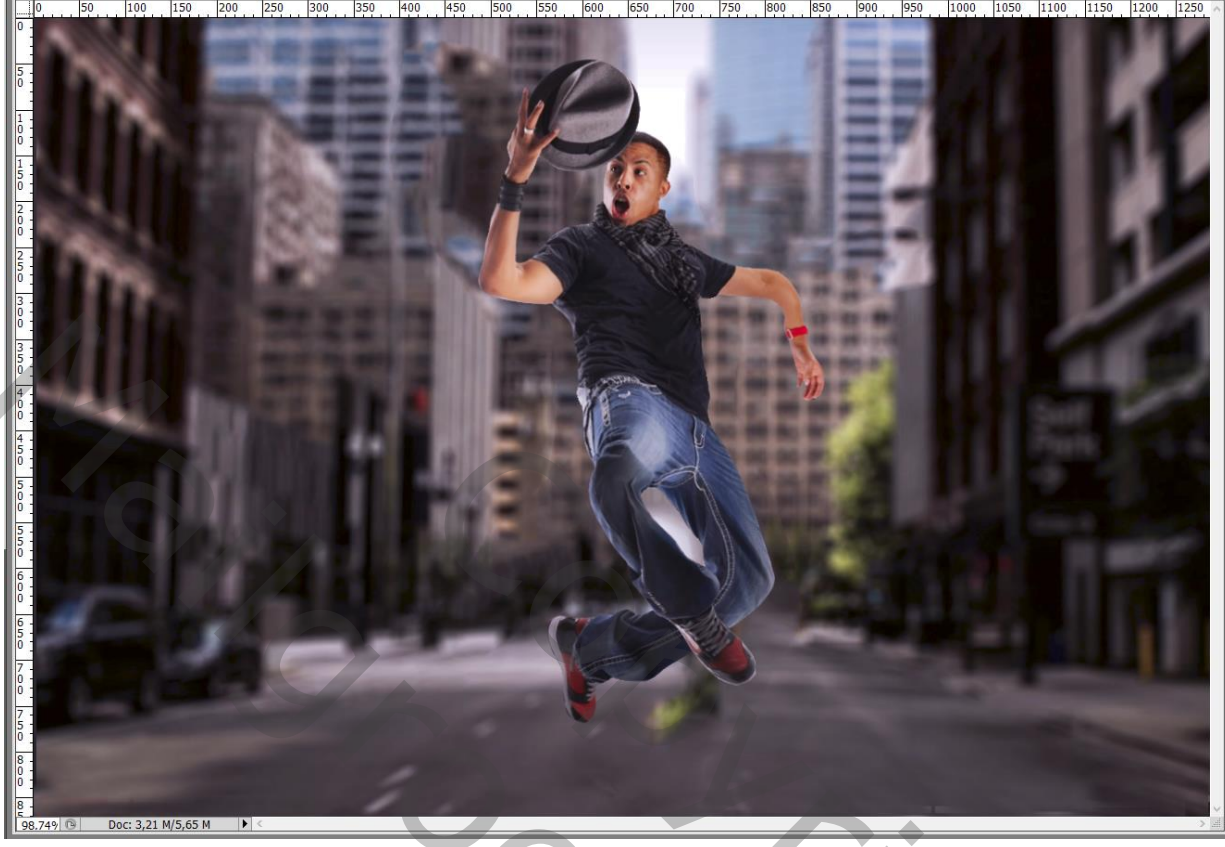

Wij hebben Marionet Verdraaien toegepast op een Slim Object; vink je het oogje uit dan bekom je weer de oorspronkelijke stand van het subject

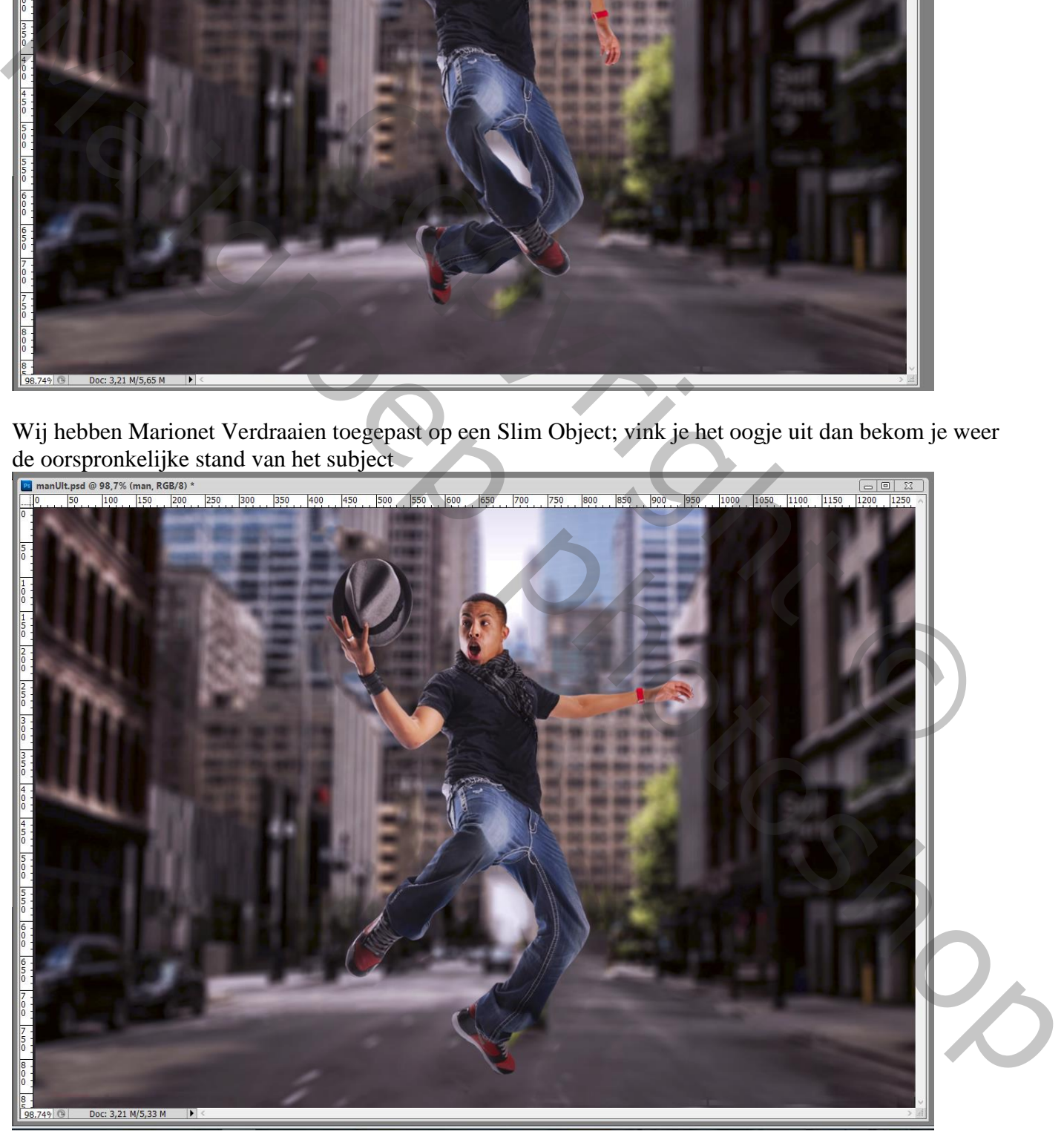

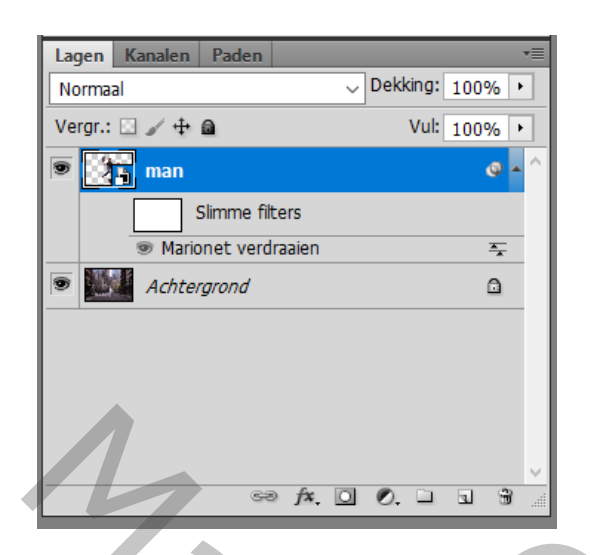

# Klik in Optiebalk op die gebogen pijl dan zijn alle pins verdwenen<br>
Modus: Normaal Dichtheid: Normaal Dichtereden: 0 px Dichtereden: 0 px Die Electereden: Puntdiepte: +8  $\frac{1}{2}$

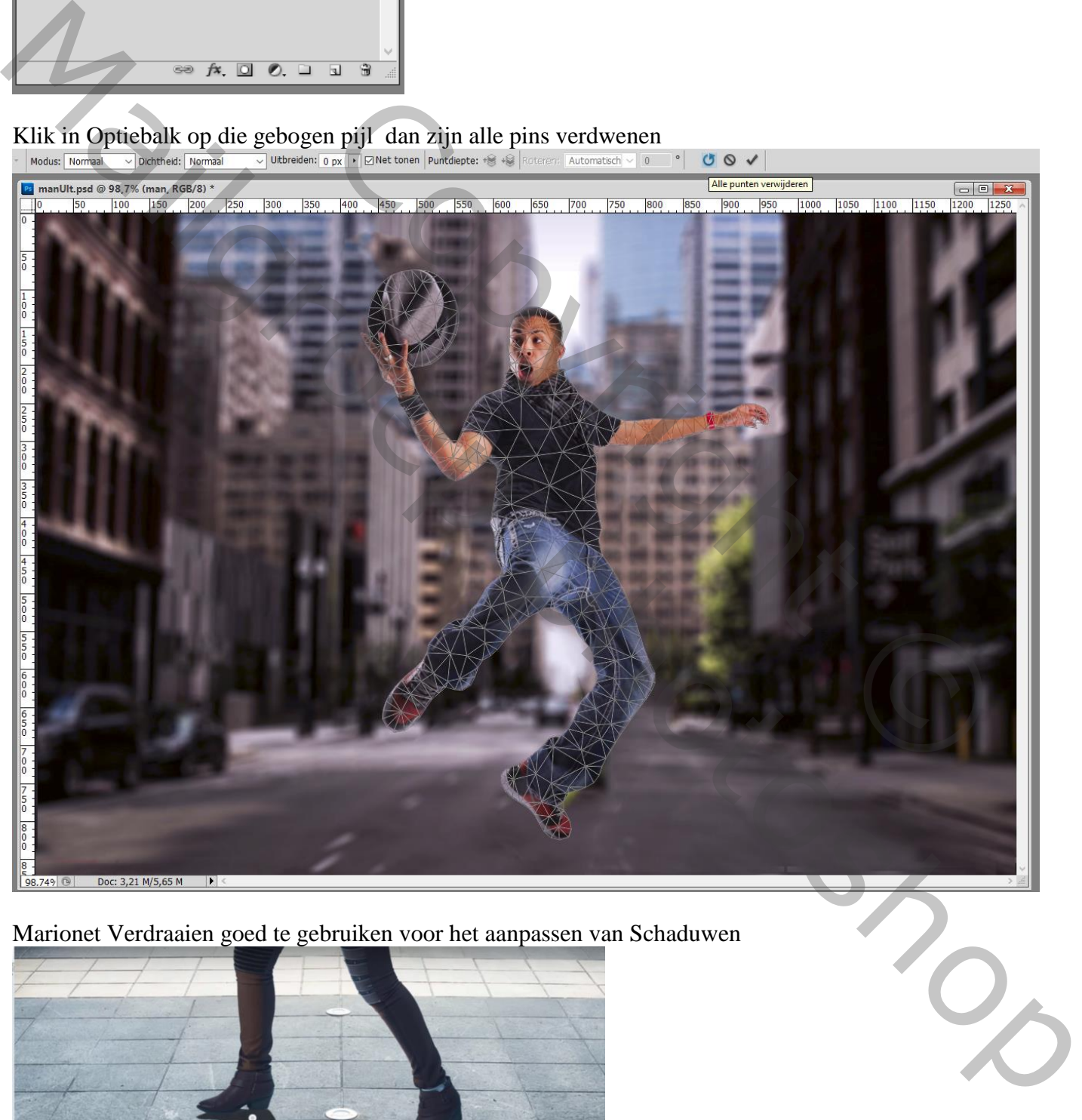

Marionet Verdraaien goed te gebruiken voor het aanpassen van Schaduwen

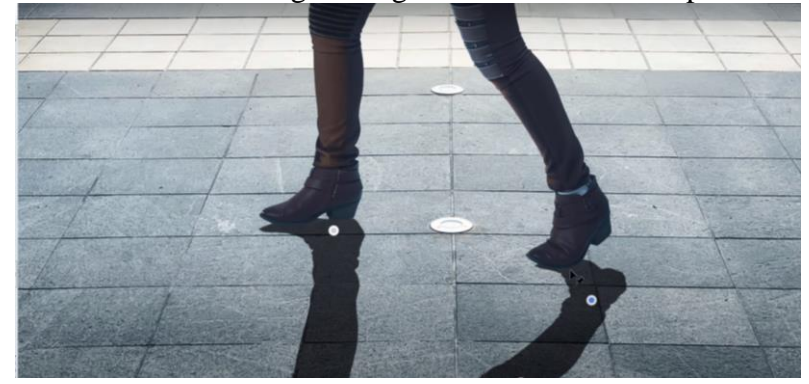

Marionet Verdraaien – blz. 10 Vertaling T